# How to create a SACE account for workshop bookings

If you have access to Schools Online, remember to use the same email and password details to access workshop bookings and other features on the SACE website.

If you don't have an existing account, these instructions outline how to create a SACE account.

|                                                                           | AHIH                               | Home > Teaching the SACE > Professional learning                                                                                                    |
|---------------------------------------------------------------------------|------------------------------------|----------------------------------------------------------------------------------------------------|
| Teaching the SACE                                                         |                                    | Professional learning                                                                                                    |
| Subjects Professional learning Workshops and meetir Quality assurance and | ngs                                | The SACE Board offers a range of professional learning opport<br>assessors through the Institute of Educational Assessors (IEA)<br>for new subjects, and meetings for SACE coordinators. |
| assessment panels<br>PLATO                                                | Navigate to 'Worksho<br>Meetings'. | In this section                                                                                                    |
| IEA                                                                       |                                    | Workshops and meetings                                                                                                    |
| Assessment                                                                | >                                  | Access workshops and meetings that will help you improve your understanding of subjects and                                                                                              |

#### Step 2

#### Instructions and support

- To make a booking, you must log in using your SACE account (e.g. Schools Online) details
- If you don't have a SACE account, you will need to create an account.
- · Please refer to the guide on creating an account and booking workshops [PDF 423KB].
- For further information or enquiries, please contact Curriculum on +61 8 8372 7557.
- If you have forgotten your password, you can retrieve it by entering your email address. Please contact the Schools Online Support Team on +61 8 8372 7412 if you experience any login or password issues.
- If you are driving to the SACE Board, please refer to the map of free parking in surrounding streets [PDF 115KB].
   Access to the ground level on-site car park is one way only from Greenhill Road. If the boom gate is down, please use the access code provided in your booking confirmation email, or press the intercom button to request access.

Click the 'create an account' link.

#### Step 1

## South Australian Certificate of Education

#### Create Account @

| (i) Schools Online Users<br>If you have a Schools Online account, p | ease use your username and password to <u>log in</u> to the website. You are not required to create a new account. |
|---------------------------------------------------------------------|----------------------------------------------------------------------------------------------------|
| First name                                                          | Enter your details and tick<br>the box confirming that you<br>are not a robot                                      |
| Last name                                                           |                                                                                                    |
| Email address                                                       | Select all images with mountains.                                                                                  |
| l'm not a robot                                                     |                                                                                                    |
| Submi                                                               |                                                                                                    |
| L,                                                                  | After ticking this box,<br>occasionally further<br>verification will be<br>required (such as<br>this example).     |

C D i

Verify

An email containing your temporary password will be sent to the designated email address.

| To:<br>From:          | sace.no-reply@sa.gov.au                                        |                                                           |                                    |  |  |
|-----------------------|----------------------------------------------------------------|-----------------------------------------------------------|------------------------------------|--|--|
| Subject:<br>Received: | Your SACE account                                              |                                                           |                                    |  |  |
| Received.             |                                                                |                                                           |                                    |  |  |
| Dear Pai              | ige Turner                                                     | Copy your temporary password,                             |                                    |  |  |
| Thank yo              | ou for creating a SACE Account.                                | then click on the ' <b>log in</b> ' link.                 |                                    |  |  |
| Your tem              | porary password is supply8556Measure                           |                                                           |                                    |  |  |
| You will b            | be prompted to change this password the first time you log in  | in.                                                       |                                    |  |  |
| Please d              | o not reply to this email as this address is not monitored. Fo | or contact details, visit www.sace.sa.edu.au/help/contact | act-us.                            |  |  |
| Regards               |                                                                |                                                           |                                    |  |  |
|                       | nhill Road, Wayville<br>Istralia 5034                          |                                                           |                                    |  |  |
|                       | ce.sa.edu.au 🕲 🖭 🗹                                             |                                                           |                                    |  |  |
| 6                     |                                                                |                                                           |                                    |  |  |
| e S                   | ACE BOARD I LEARNING AT TH                                     | HE PACE OF CHANGE                                         |                                    |  |  |
| SOL                   | JTH AUSTRALIA                                                  |                                                           |                                    |  |  |
|                       |                                                                |                                                           |                                    |  |  |
|                       | Step 5                                                         | 5                                                         |                                    |  |  |
|                       |                                                                |                                                           |                                    |  |  |
|                       |                                                                | Enter your email addres<br>paste your temporary pa        |                                    |  |  |
|                       | Log In                                                         |                                                           | Then click on the 'Log In' button. |  |  |
|                       | Username                                                       |                                                           |                                    |  |  |
|                       | paige.turner@mailinator.com                                    | 0                                                         |                                    |  |  |
|                       | Page and galaxies                                              |                                                           |                                    |  |  |
|                       | Password                                                       |                                                           |                                    |  |  |
|                       |                                                                |                                                           |                                    |  |  |
|                       |                                                                | Forgot Password                                           |                                    |  |  |
|                       |                                                                | Log In 🕨                                                  |                                    |  |  |
|                       |                                                                |                                                           |                                    |  |  |
|                       |                                                                |                                                           |                                    |  |  |
|                       |                                                                |                                                           |                                    |  |  |
|                       |                                                                |                                                           |                                    |  |  |
|                       |                                                                |                                                           |                                    |  |  |

## South Australian Certificate of Education

You will be prompted to choose 5 security questions and type in your answers.

Submit )

#### Set Security Questions

| Security Question 1                        | Answer      |                            |
|--------------------------------------------|-------------|----------------------------|
| What is your favourite game or sport?      | Pinball     |                            |
| Security Question 2                        | Answer      | _                          |
| What car do you wish you owned?            | Gogo mobile |                            |
| Security Question 3                        | Answer      | _                          |
| What is your favourite season of the year? | Autumn      |                            |
| Security Question 4                        | Answer      | _                          |
| What is the nickname of your sibling?      | Egg         |                            |
| Security Question 5                        | Answer      |                            |
| What is your favourite colour?             |             | O This is a required field |
| L                                          |             |                            |

Once you have completed, click the '**Submit**' button.

#### Step 7

# South Australian Certificate of Education

#### Set Password

The password requires a minimum of 8 characters. You may use a mixture of upper and lower case letters and/or punctuation characters. The password will be checked to meet security levels.

New Password

•••••

Confirm New Password

•••••

You will then need to create your password, which you will use whenever you log in to the SACE website.

Once you have created a password, you may be redirected back to the SACE website homepage.

Submit )

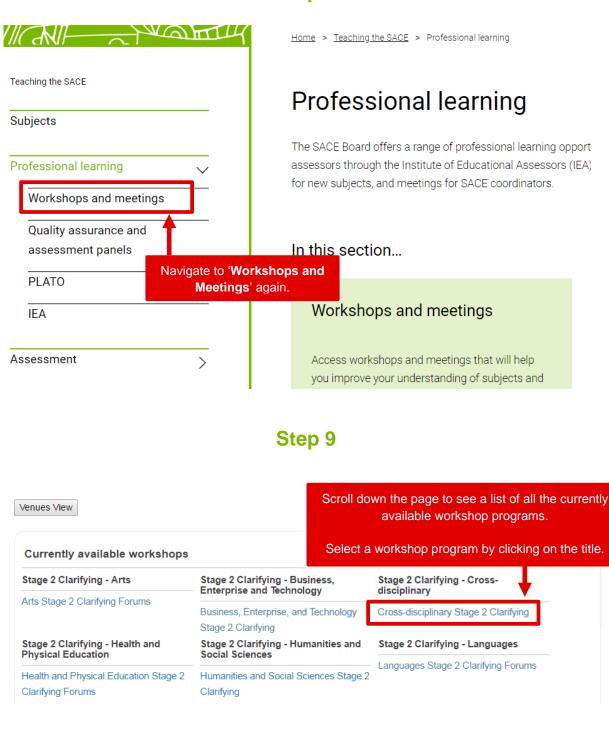

#### Workshops for this program

| Title                                                           | Date        | Start time | End time                                                      | Location                    | <u>Status</u> | Capacity          | Actions |
|-----------------------------------------------------------------|-------------|------------|---------------------------------------------------------------|-----------------------------|---------------|-------------------|---------|
| Community Studies B                                             | 19 Apr 2016 | 1:00PM     | 4:00PM                                                        | SACE Board Of SA (Wayville) | LIVE          | 26%               | View    |
| Integrated Learning                                             | 20 Apr 2016 | 9:00AM     | 12:00PM                                                       | SACE Board Of SA (Wayville) | LIVE          | <mark>4</mark> 3% | View    |
| Community Studies A                                             | 21 Apr 2016 | 1:00PM     | 4:00PM                                                        | SACE Board Of SA (Wayville) | LIVE          | 23%               | ¥.v     |
| This shows list of all the available workshops in this program. |             |            |                                                               |                             |               |                   |         |
|                                                                 |             |            | Click the ' <b>View</b> ' button to see the workshop details. |                             |               |                   |         |

## Step 11

Workshop - Cross-disciplinary Stage 2 Clarifying Venue Title: Integrated Learning 4 Map Satellite 30 Capacity: A21 LIVE 'ikaparntu Wirra 'Park 22) Status: Current Attendees 13 m Rd 🖬 Count: A21 Way fe ill Rd Greenhill Ln Boodwood Rose Terrace Rose Terrace Rose Ln \* Short Davenport Terrace Davenport Ln King Rd tst + Young St Young St Pavilion 📩 à -Le Hunte St velyar Google Man data @201 ap error 20 Apr 2016 - 9:00 AM to 12:00 PM When Where SACE Board Of SA Full details of the 60 Greenhill Road workshop are shown. Wayville 5034

Peacock Rd

iller pj 👷

Ain.

10

Back to Program Book in for this Workshop

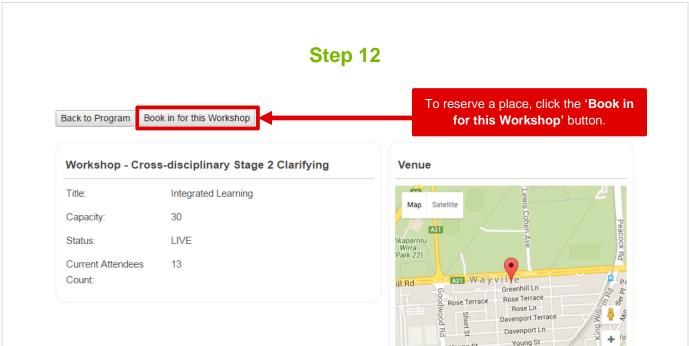

Young St

SACE Board Of SA 60 Greenhill Road Wayville 5034

Le Hunte St Google Map data ©2016 Google Terms of Use Report a map error

20 Apr 2016 - 9:00 AM to 12:00 PM

\_

Pavilion 📩

When

Where

#### Booking Create - Cross-disciplinary Stage 2 Clarifying

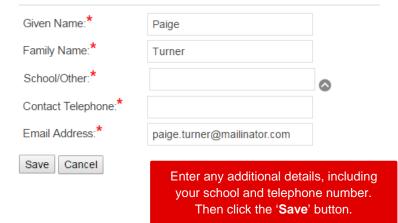

You have booked a place in this workshop. Return to Workshop Bookings Homepage

Back to Program Cancel my Booking for this Workshop

A message will display confirming your workshop booking.

You will also receive an email to your designated email address.

Dear Paige

Thank you for your recent registration in a workshop through the SACE website.

You are booked from 9:00 AM to 12:00 PM on 20/04/2016 in a Cross-disciplinary Stage 2 Clarifying at

SACE Board Of SA 60 Greenhill Road Wayville 5034

You will be sent a reminder email about your workshop closer to the date. In the meantime, if you wish to cancel or change your registration you can do so on the Workshops and Meetings page on the SACE website.

Please keep this email for your records.

Best regards

SACE Board of SA